# **Quick Guide**

### **Prestel KB-IPM**

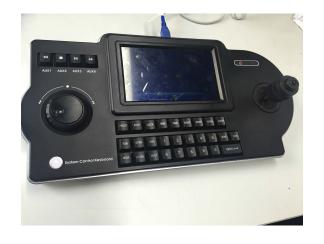

Prestel KB-IPM keyboard, based on the professional hardware development platform, supports network image decoding as well as has the original analog control, which bring users more humanized view and manageable experience.

## **PART ONE: KNOWING THE KEYBOARD**

Keyboard function on the front panel:

| Keys            | Function description                                               |
|-----------------|--------------------------------------------------------------------|
| 0~9             | Value of number                                                    |
| MON             | To call monitor                                                    |
| WIN             | To call window (screen)                                            |
| CAM             | To call Camera                                                     |
| CLEAR           | Clear/log out input number, to cancel operation                    |
| MENU            | menu                                                               |
| ENTER           | to confirm input, enter sub menu, when input IP address, key of"." |
| Shuttle         | Control cursor movement                                            |
| Joystick        | To control PTZ movement, menu cursor movement.                     |
| Joystick zoom   | Zoom near or Far                                                   |
| NEAR            | Zoom near                                                          |
| FAR             | Zoom far                                                           |
| OPEN            | Iris open                                                          |
| CLOSE           | Iris close                                                         |
| SHOT            | Auxiliary keys                                                     |
| RUN             | Run                                                                |
| STOP            | stop                                                               |
| MULT            | Multiplexer                                                        |
| PRESET          | Preset                                                             |
| Power indicator | Blue indicator always be on                                        |
| Communication   |                                                                    |
| indicator       | Green indicator twinkle.                                           |
| AUX1            | WIN forward switch                                                 |
| AUX2            | Auto Switch stop                                                   |
| AUX3            | Auto Switch start                                                  |
| AUX4            | WIN back switch                                                    |

## **PART TWO: WIRING JOB**

## 1. Components Inventory

| No | Unit                  |  |  |  |  |  |
|----|-----------------------|--|--|--|--|--|
| 1  | Prestel KB-IPM        |  |  |  |  |  |
| 2  | 2 Junction box        |  |  |  |  |  |
| 3  | Onvif IP Camera       |  |  |  |  |  |
| 4  | Router                |  |  |  |  |  |
| 5  | Monitor               |  |  |  |  |  |
| 6  | DVI-HDMI cable        |  |  |  |  |  |
| 7  | High speed data cable |  |  |  |  |  |
| 8  | Network cable         |  |  |  |  |  |

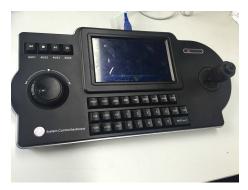

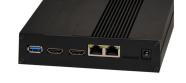

Keyboard

Junction box

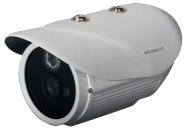

Onvif IPCamera

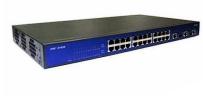

Monitor

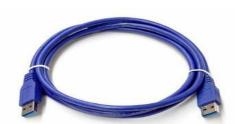

High speed data cable

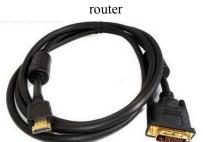

DVI-HDMI cable

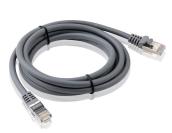

Network cable

# 2. Wiring diagram

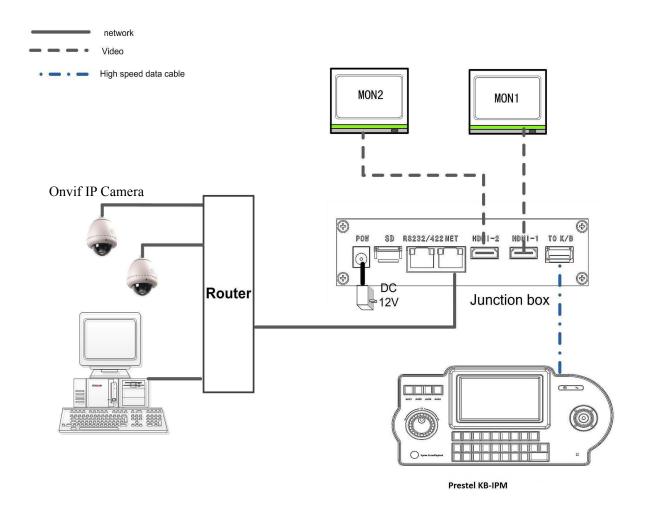

## **PART THREE: CONFIGURATION**

- 1. Check the IP Address of each component
  - 1) Open IPConfig.exe
  - 2)On the tab of "Net", click "Search" you will find the IP Address of the keyboard
    On the tab of "ONVIF", click "Search" you will find the IP Address of the camera.

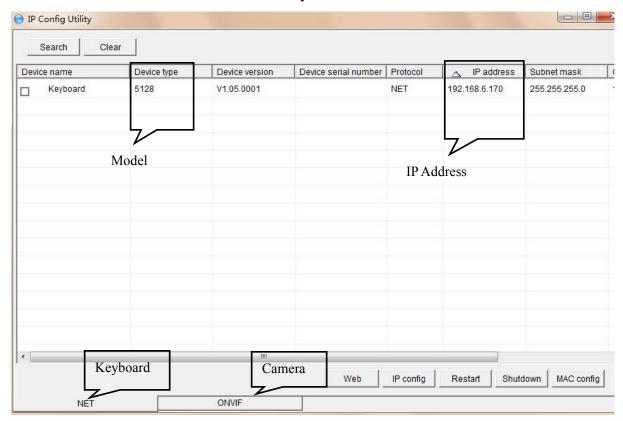

You are supposed to ensure that all necessary equipment has been connected correctly by checking whether the information of the all units are showing on the **IPConfig.exe** 

▲ Notice 1: Please ensure that the IP Address of each unit is on the same gateway, or it won't show up in the IPConfig.exe. For example, If the IP Address of the computer is 192.168.6.50, all equipment IP Address should be 192.168.6.n.

## 2. Configuring on the configuration interface

## 2.1 Configuring on Keyboard

When the connection is completed, the interface of the keyboard will show as below

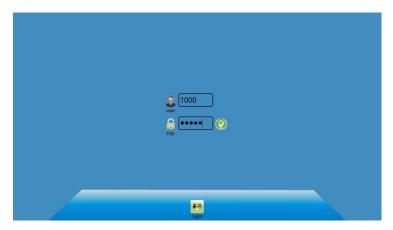

Default User Name: 1000

Default Password: 12345

1)After logging in to the keyboard, you are supposed to long press the "**MENU**" button on the panel and you will see the interface as below.

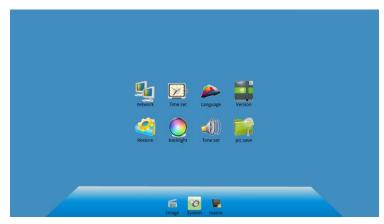

In the interface of "Network", you will see the IP Address of the keyboard. You could change the IP Address of the keyboard on the interface or the web page of configuration

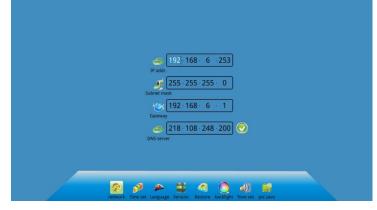

## Operation description:

| Functions                        | Operation desc.                                                                                                    |  |  |  |  |  |
|----------------------------------|----------------------------------------------------------------------------------------------------|--|--|--|--|--|
| MON splitting                    | N (MON No.) +MON+M (1/4/9/16) +MULT                                                                                              |  |  |  |  |  |
| WIN switch video                 | N (WIN No.) +WIN+M (CAM No.) +CAM                                                                                                |  |  |  |  |  |
| To run auto switch               | N(WIN No.)+WIN+M(Salvo No.)+AUX3                                                                                                 |  |  |  |  |  |
| To stop auto switch              | N(WIN No.)+WIN+M(Salvo No.)+AUX2                                                                                                 |  |  |  |  |  |
| To set Preset N                  | N+ (SHOT+PRESET)                                                                                                    |  |  |  |  |  |
| To call Preset N                 | N+PRESET                                                                                                    |  |  |  |  |  |
| PTZ control                      | To control current CAM/PTZ by joystick                                                                                           |  |  |  |  |  |
| MENU                             | To press MENU button a little long time, to enter system setup, to press MENJU button a little short time, to check Source list. |  |  |  |  |  |
| Note: auto switch including crui | Note: auto switch including cruise, salvo, splitting.                                                                            |  |  |  |  |  |

▲ Notice: The Video shown on the keyboard is the same as the image from the Monitor 1

## 2.1 configuring on the web page

## 2.1.1 Log in

the IP of the box.

Open the internet explorer and input

Default **User name**: admin

Default Password: 12345

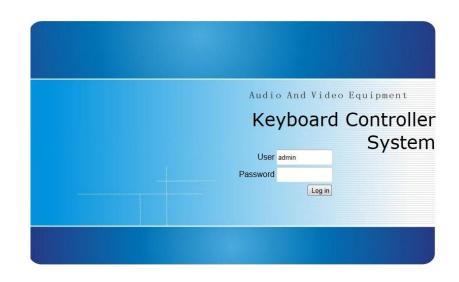

## 2.1.2 Display setting

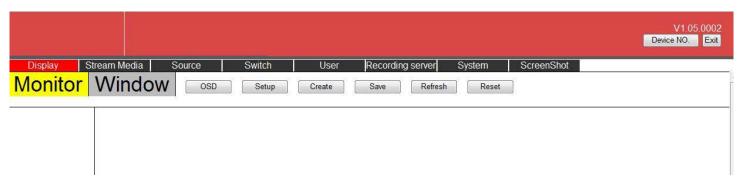

1) Click the "Create", to create the numbers of windows shown on the screen.

Select "Rows" to "2"

Select "Columns" to "1"

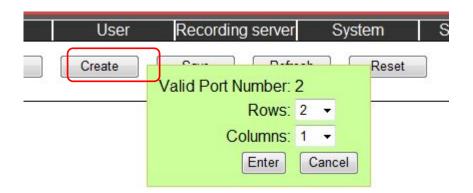

After setting, it will show the interface as below. Then click "save", or the settings will be invalid.

▲ *Notice: The operation will be valid only if* "save" is clicked.

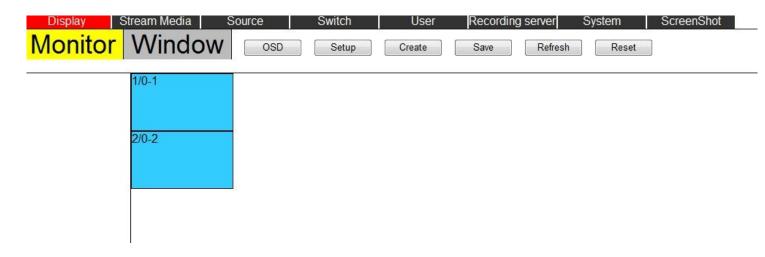

2)Switch from "Monitor" to "Window", you will see nothing but blue screen both on configuration interface and monitor.

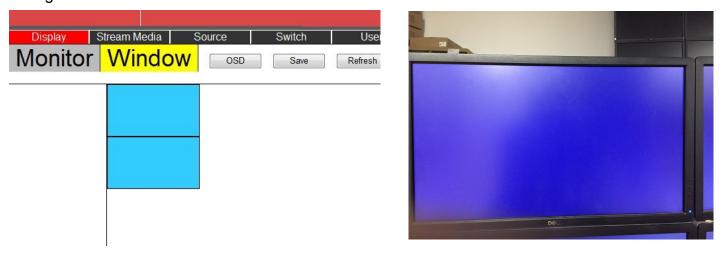

3)Click "Win=Mon", the monitor and interface will display as below.

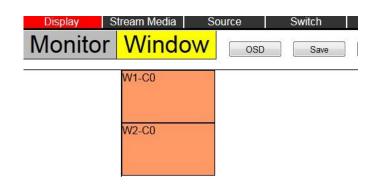

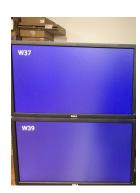

## 2.2.3 Adding camera

1)Select the Tab "Source",and pull down the menu to select the "Protocol Access" .The interface is as below.

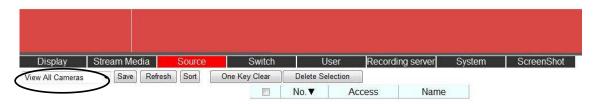

2) Click "Search" to search out all IP cameras which have been connected to the Router.

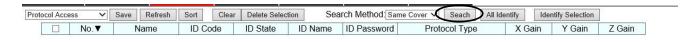

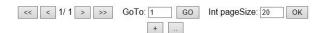

3) You will see that all added cameras are under "Unidentified" state, then click "All Identify" to activate the cameras.

| Prot | tocol Acc | ess 🗸 | Save Refresh               | Sort Cle                                              | ar Delete Sele | ection Sea | arch Method: Sa | ame Cover V Seach All I | dentify Ide | ntify Selection | 1      |
|------|-----------|-------|----------------------------|-------------------------------------------------------|----------------|------------|-----------------|-------------------------|-------------|-----------------|--------|
|      |           | No.▼  | Name                       | ID Code                                               | ID State       | ID Name    | ID Password     |                         | X Gain      | Y Gain          | Z Gain |
|      |           | 1     | Please input camera label. | urn:uuid:8958<br>7512-0702-<br>8312-<br>f0007f7f0332  | Unidentified   | admin      | admin           | 192.168.6.221           | 100%        | 100%            | 100%   |
|      |           | 2     | Please input camera label. | urn:uuid:8958<br>7512-0702-<br>8312-<br>f0007f7f02ed  | Unidentified   | admin      | admin           | 192.168.6.69            | 100%        | 100%            | 100%   |
|      |           | 3     | Please input camera label. | urn:uuid:331e(<br>5566-7788-<br>99aa-<br>001212065c8t | Unidentified   | admin      | admin           | 192.168.6.232           | 100%        | 100%            | 100%   |
|      |           | 4     | Please input camera label. | urn:uuid:00075<br>a988-88a9-<br>875f-<br>0700075f875f | Unidentified   | admin      | admin           | 192.168.6.222           | 100%        | 100%            | 100%   |
|      |           | 5     | Please input camera label. | urn:uuid:7e63<br>d3db-11b5-<br>84b9-<br>c056e3d56c1d  | Unidentified   | admin      | admin           | 192.168.6.238           | 100%        | 100%            | 100%   |

▲ Notice: If there is some cameras that could not be identified, please check the ID Name and the ID Password of the cameras again.

Then the ID state of all cameras are succeed as below.(Don't forget to click the button "save")

| ocol Aco |      |      | Refresh |                                                       | ar Delete Sele |          | arch Method: S |                                                                                                    |        | entify Selection |        | _ |
|----------|------|------|---------|-------------------------------------------------------|----------------|----------|----------------|----------------------------------------------------------------------------------------------------|--------|------------------|--------|---|
|          | No.▼ | Na   | me      | ID Code                                               | ID State       | ID Name  | ID Password    | Protocol Type                                                                                                    | X Gain | Y Gain           | Z Gain |   |
|          | 1    | 请输入相 |         | urn:uuid:8958<br>7512-0702-<br>8312-<br>f0007f7f0332  | Succeed        | admin    | admin          | CMI 192.168.6.221                                                                                                    | 100%   | 100%             | 100%   | ^ |
|          | 2    | 请输入相 |         | urn:uuid:8958<br>7512-0702-<br>8312-<br>f0007f7f02ec  | Succeed        | admin    | admin          | CMI 192.168.6.69                                                                                                    | 100%   | 100%             | 100%   |   |
|          | 3    | 请输入相 | 机标题     | urn:uuid:331e<br>5566-7788-<br>99aa-<br>001212065c8l  | Succeed        | admin    | admin          | 2<br>[(rtsp://192.168.6.232/user=a<br>real_stream)/(1280*960)]<br>[(rtsp://192.168.6.232/user=a<br>real_stream)<br>(352*288)],ProName1=Profil                        | 100%   | 100%             | 100%   |   |
|          | 4    | 请输入相 | 机标题     | urn:uuid:0007:<br>a988-88a9-<br>875f-<br>0700075f875f | Succeed        | admin    | admin          | 2<br>[(rtsp://192.168.6.222/rtsp_tu<br>h26x=4&line=1&inst=1)<br>(1920*1080)]<br>[(rtsp://192.168.6.222/rtsp_tu<br>h26x=4&line=1&inst=2)<br>(352*240)], ProName1=H264 | 100%   | 100%             | 100%   |   |
|          | 5    | 请输入相 |         | urn:uuid:7e63-<br>d3db-11b5-<br>84b9-                 | Succeed        | admin    | admin          | 2<br>[(rtsp://192.168.6.238:554/St<br>transportmode=unicast&prof<br>(1920*1080)]<br>[(rtsp://192.168.6.238:554/St                                                    | 100%   | 100%             | 100%   | ~ |
|          |      |      |         | <<                                                    | < 1/ 1 >       | >> GoTo: | 1 G0           | Int pageSize: 20 OK                                                                                                    |        |                  |        |   |

### 2.2.4 Realize some functions

Choose the "Switch" Tab, you will see there are 3 functions as below.

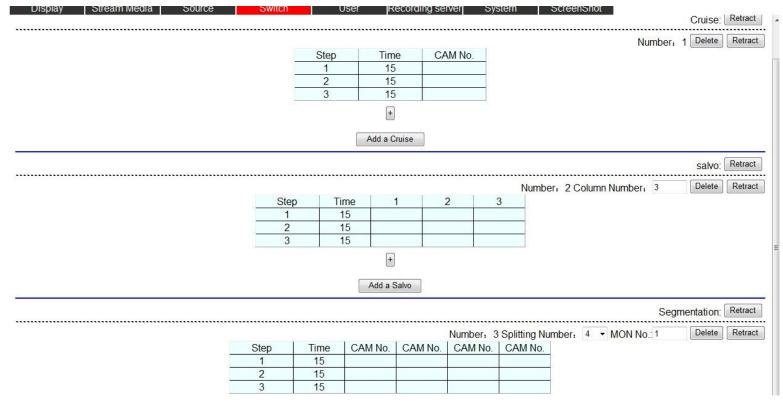

## 1)Cruise

You could assign **any window**( WIN N) to display indicated cameras automatically followed by recycling in indicated time.

#### **EXAMPLE1:**

Under the help of the keyboard, you could indicate any "WIN" to show the video of camera 2,3,4 automatically followed by recycling in 15 seconds.

| 01   | T            | OMMN-   | Number: 1 Delete Retra |
|------|--------------|---------|------------------------|
| Step | Time         | CAM No. |                        |
| 1    | 15           | 2       |                        |
| 2    | 15           | 3       |                        |
| 3    | 15           | 4       |                        |
|      | +            |         |                        |
|      | Add a Cruise |         |                        |

### 2)Salvo

The function is similar to the Cruise but it could make numbers of windows to realize it.

#### **EXAMPLE2:**

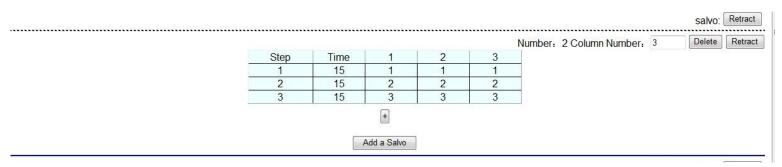

Under the help of the keyboard, you could make

- ①"WIN1" to display camera1,2,3 automatically followed by recycling in 15 seconds.
- 2"WIN2" to display camera1,2,3 automatically followed by recycling in 15 seconds.
- ③"WIN3" to display camera1,2,3 automatically followed by recycling in 15 seconds.

#### 3)Segmentation

You could assign one monitor to divide into 4/9/16 windows and each window displays a certain video of camera automatically followed by recycling in certain time.

#### **EXAMPLE3:**

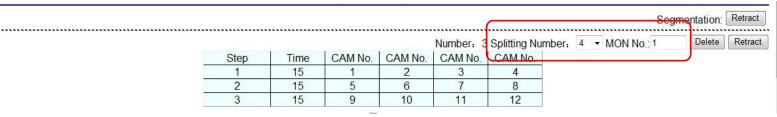

In Segmentation section, you could choose the "splitting number" to "4", "Mon No" is "1".

Under the help of the keyboard, the matrix will realize the function as below

- ① In first 15 seconds, Mon 1 will split into 4 images and each window will show the video of the camera 1,2,3,4
- ② In next 15 seconds, Mon 1 will split into 4 images and each window will show the video of the camera 5,6,7,8
- ③ In last 15 seconds, Mon 1 will split into 4 images and each window will show the video of the camera 9,10,11,12